## How to set password of wifi module

There are 2 ways to set password of wifi module

Solution 1: Set WiFi password via "Luxpowerview" APP ,please refer to the file "Intelligent energy management system Guidance".

## Solution 2: Visit wifi module and set password by visit web" 10.10.10.1"

(1) Please connect your mobile phone or computer to local hotspot sent by the wifi module first when wifi LED on wifi module is solid on (The name of the hotspot is the same as the serial number on the wifi module shell).

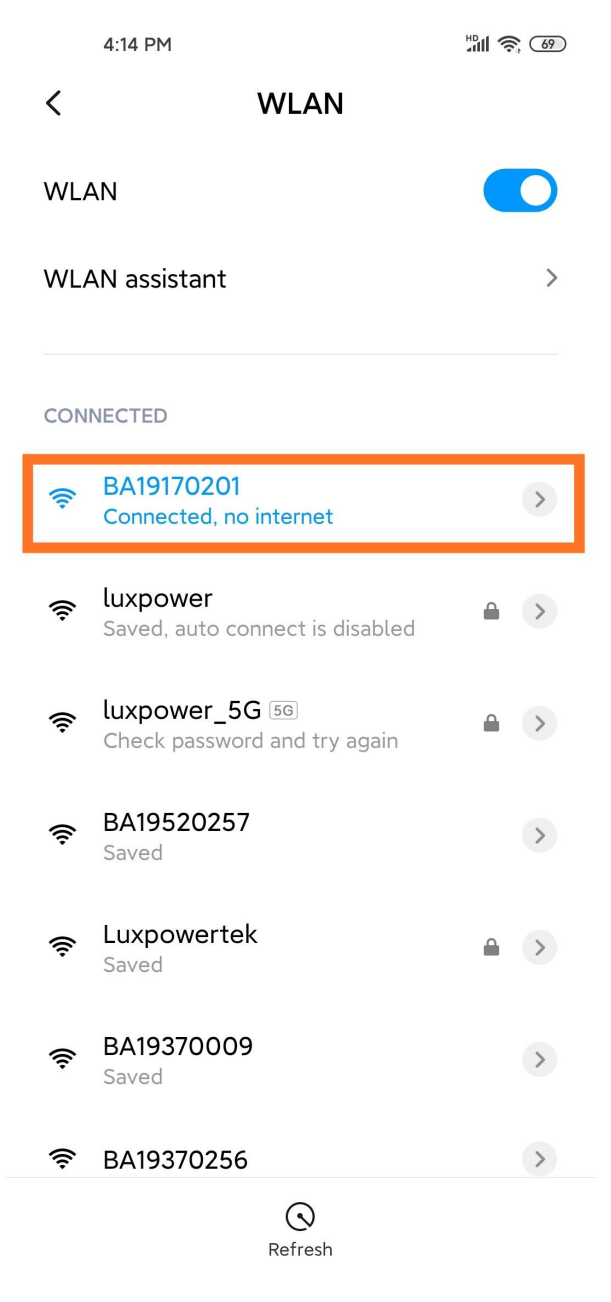

- (2) Open browser and visit web <http://10.10.10.1,> and input username: admin, password: admin
- (3) Click 'English' to change language to English, and then click 'Station Mode Setting'

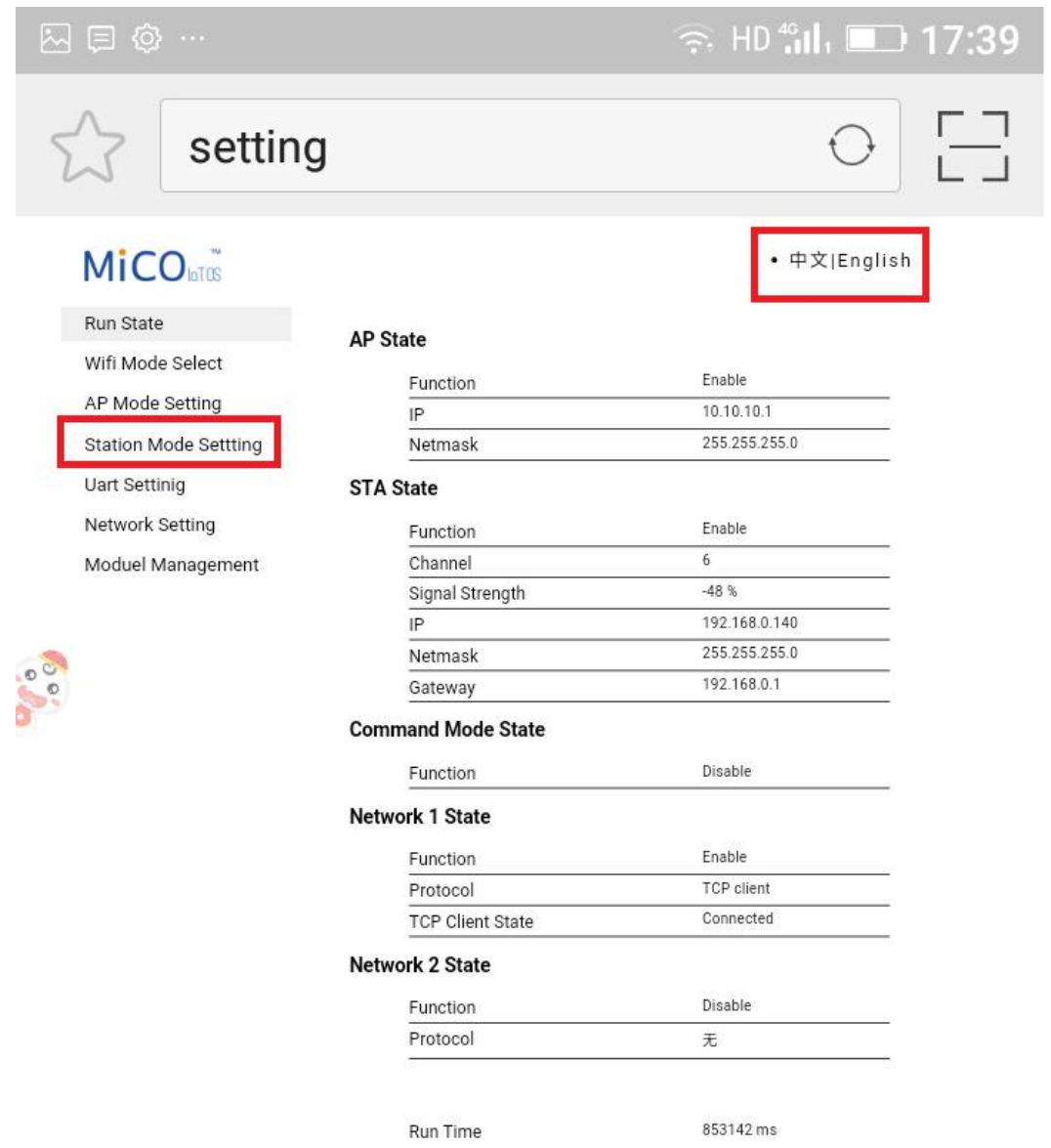

(4) Click 'Scan' to find the Router signal you want to connect, and then choose 'Enable', input the password. After input password, please click 'save' to save the information of wifi.

## $\widehat{\mathbb{R}}$  HD  $_{\text{all}}^{\text{40}}$   $\Box$  17:55 2000  $\begin{bmatrix} 1 \\ -1 \end{bmatrix}$ setting **MiCO** • 中文|English Run State **Station Parameter Setting** Wifi Mode Select SSID AP Mode Setting scan **Station Mode Settting Encryption Mode** Enable Uart Settinig Password Network Setting save Moduel Management **IP Setting** DHCP Client Auto  $\overline{\phantom{a}}$  $\overline{IP}$ 192.168.0.118 Netmask 255.255.255.0 192.168.0.1

save

save

Gateway

Net1 ssid Net1 key Net2 ssid Net2 key Net3 ssid Net3 key Net4 ssid Net4 key Net5 ssid Net5 key

Manage WiFi

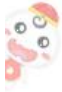

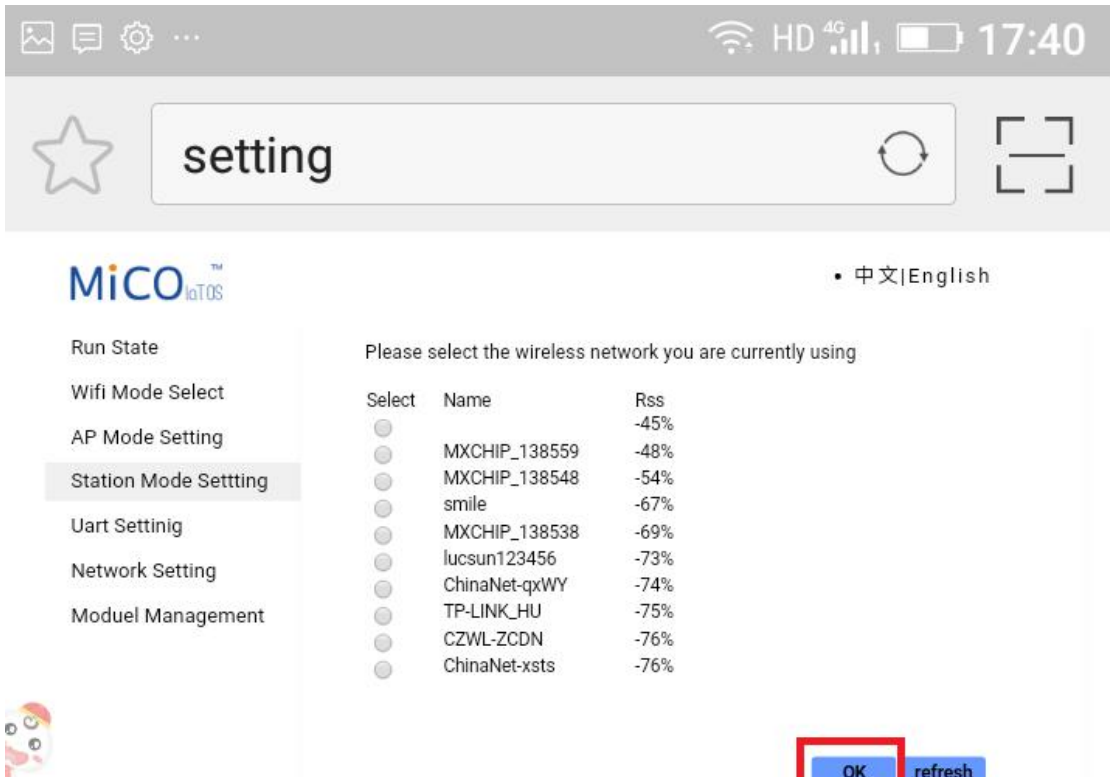

refresh

OK

## (5) Clink 'yes' to reboot wifi module

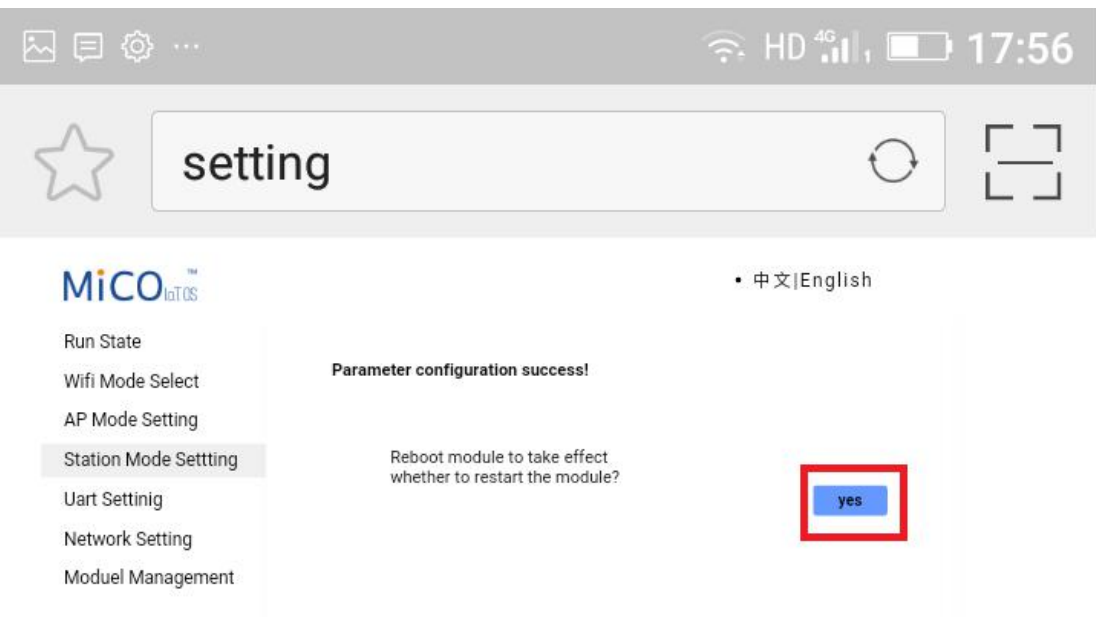

(6) Wait for 10 minutes and the system will connected to internet.

Please note **if INV LED is solid on and Cloud LED is blink, it means the wifi module do not connect to wireless network successfully (weak signal or wrong password), please check the SSID and password you filled in , and repeat the work from step (4)**